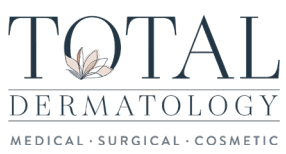

# **PATIENT PORTAL GUIDE**

In this document, you will learn what is stored within the Patient Portal. Utilize this guide to help you navigate the patient portal while gathering understanding of what patient's control outside of the office. By using the Patient Portal, patients can view their records, enter medical information, request appointments, view statements and send messages to their providers.

## **LOG IN**

1. Enter the URL below into a Mozilla Firefox browser window, do not type www or https in front of the URL. totalskin.ema.md

Note: If you do not currently have Mozilla Firefox on your computer, you can download it for free. We do not recommend using any other browsers.

2. Log in with the username and password created.

### **USING THE PATIENT PORTAL**

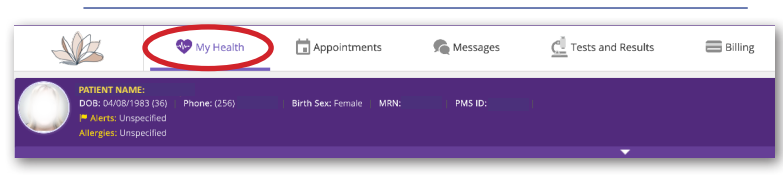

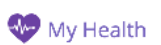

Select the "My Health" Tab located at the top navigation menu to access the following sections below. Each editable section

#### displays on the left side of the screen:

- 1. Contact Info: Patients can view all of their contact information and make any changes.
- 2. Insurance and Pharmacy:

Patients can view their Insurance information and can make any changes. They can also add or change their preferred pharmacy.

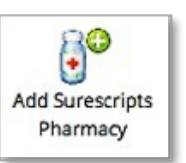

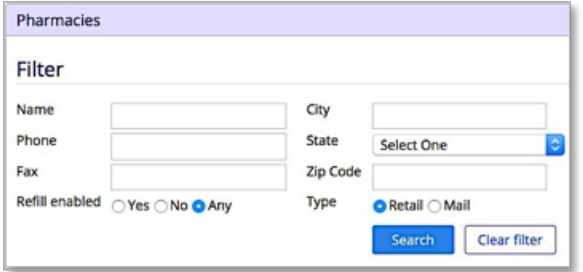

- 3. Medications: Patients can add or delete medications they are currently taking.
	- To add a medication, begin typing the medication in the Drug Name field. Select the medication when it populates below. Then, you will choose the appropriate dose.
	- If there are no medications to add, select Mark No Medications

• To delete a medication, select Delete to the right of the medication.

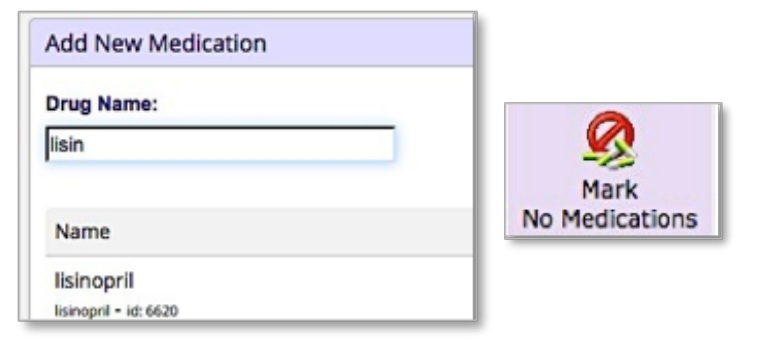

- 4. Allergies: Patients can add or delete their current allergies.
	- To add an allergy, begin typing the allergy in the Allergy field. Select the appropriate allergy when it populates below.
	- If there are no allergies, select MARK KNDA
	- To delete an allergy, select Delete to the right of the allergy.

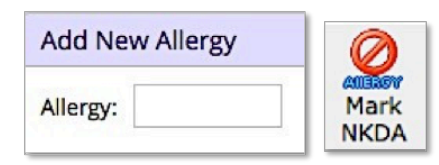

- 5. Past Medical History: Patients can add or delete their medical and surgical histories.
	- To add a condition, select the checkbox next to that condition.

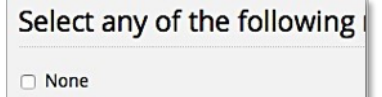

**2** Anxiety

- 6. Skin Disease History: Patients can add or delete their skin disease history.
	- To add a condition, select the checkbox next to that condition.
- 7. Social History: Patients can add or delete their social history.
	- Fill in the appropriate information

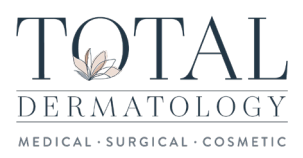

## **PATIENT PORTAL GUIDE**

8. Family History: Patients can add or delete their family history.

- To add a condition, begin typing in the Family History field. Select the appropriate condition when it populates below. Then choose the family member.
- To delete a condition, select Delete to the right of the condition.

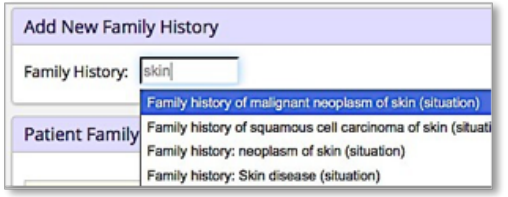

- 9. Problem List: Patients can view a list of their diagnoses as well as an information sheet on each of those diagnoses. No changes can be made to this tab.
	- To view more information on a condition, select the blue information bubble next to the condition

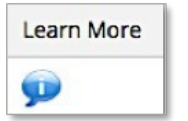

### **APPOINTMENTS**

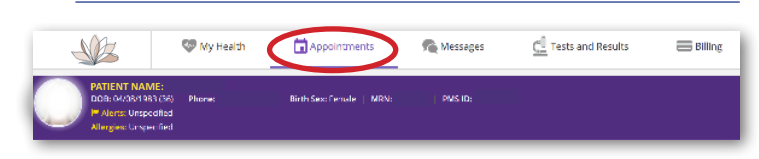

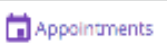

Select the "Appointments" Tab located at the top navigation menu to Request Appointments, review Upcoming

Appointments, or to see Visit Notes, Educational Handouts, and any Test Results a provider has posted on any past appointments.

#### Request Appointments:

1. Reason for your visit: Type reason in box, click Next.

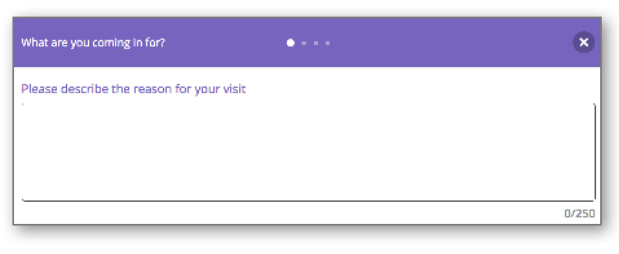

2. Choose a Provider: Select provider of choice, click Next.

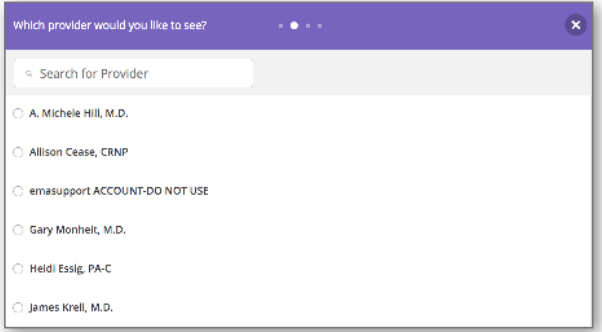

3. Choose a Day of the Week: Choose day, click Next.

![](_page_1_Picture_204.jpeg)

4. Choose a Time of Day: Choose time, click Send. Once your request is received, our call center will call contact you to schedule the appointment.

![](_page_1_Picture_22.jpeg)

#### Past Appointments

• To view past appointments, select the date in blue.

![](_page_1_Picture_25.jpeg)

• To view the Education Handout of that visit, select the Patient Education link.

**Patient Education** 

![](_page_2_Picture_0.jpeg)

## **PATIENT PORTAL GUIDE**

![](_page_2_Picture_2.jpeg)

### **BILLING**

![](_page_2_Picture_4.jpeg)

![](_page_2_Picture_165.jpeg)

Patients may now review statements through the portal. Select the Billing navigation tab at the top:

• A view of your current balance will display, along with links to each statement that has been generated through the office:

![](_page_2_Picture_166.jpeg)

• To view any specific statement, select the blue hyperlink to the right of the date that you wish to view. This will open a PDF for the statement. You may not pay the bill through the portal at this time, but you may pay online through our website:

https://totalskinandbeauty.com/patient-portal/onlinebill-payment-portal/